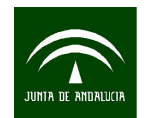

## <span id="page-0-0"></span>**MANUAL PARA LA TRANSFORMACION DE FORMATOS GIS A CAD CON CAMBIO DE SISTEMA DE REFERENCIA MEDIANTE** *ARCGIS*

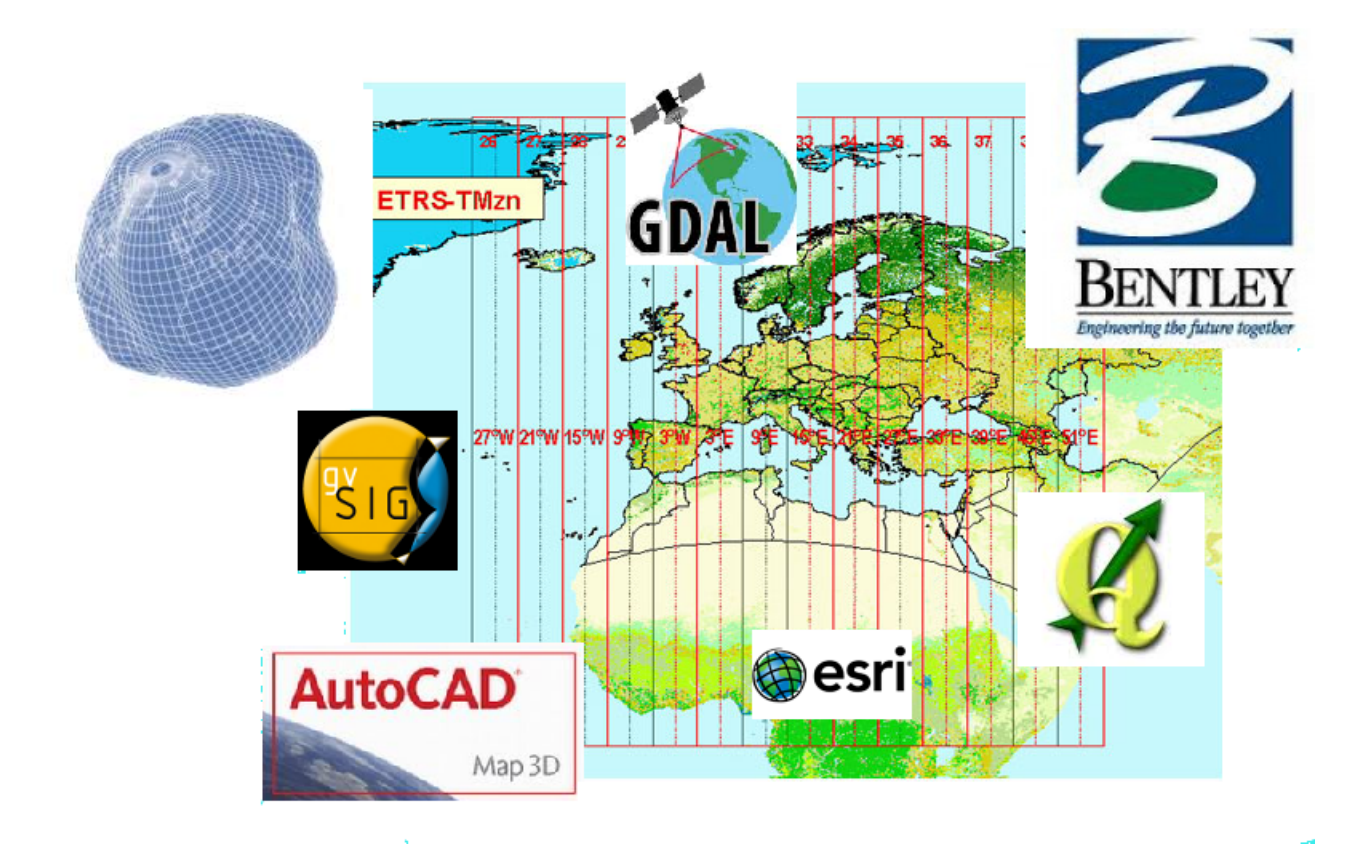

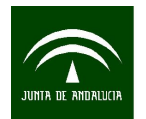

**ÍNDICE**

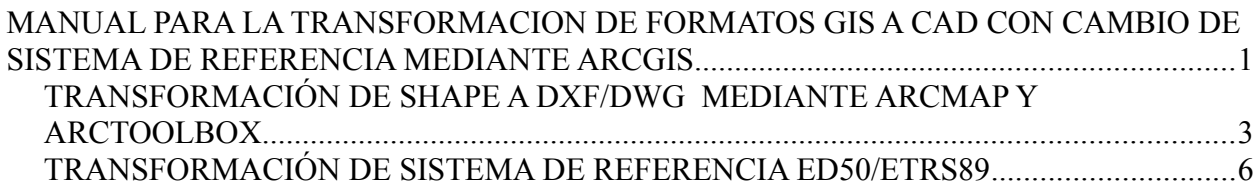

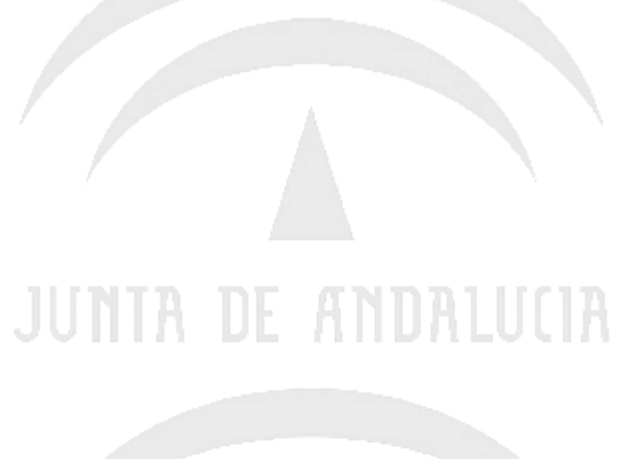

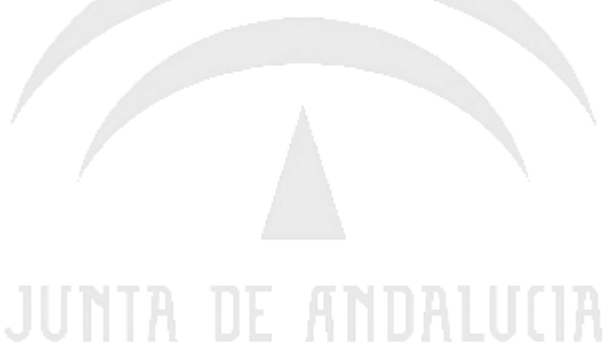

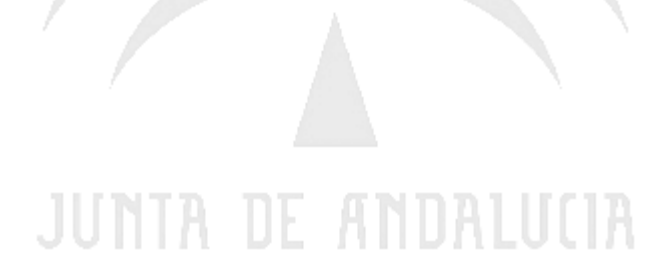

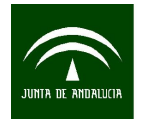

Instituto de Estadística y Cartografía de Andalucía CONSEJERÍA DE ECONOMÍA, INNOVACIÓN, CIENCIA Y EMPLEO

*Manual para la transformación de formatos gis a cad con cambio de sistema de referencia mediante ArcGis*

**ArcGIS** es el nombre de un conjunto de productos de software en el campo de los Sistemas de Información Geográfica o SIG. Producido y comercializado por ESRI, bajo el nombre genérico ArcGIS se agrupan varias aplicaciones para la captura, edición, análisis, tratamiento, diseño, publicación e impresión de información geográfica.

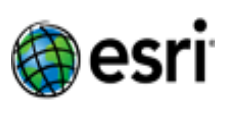

**ArcGIS Desktop**, la familia de aplicaciones SIG de escritorio, es una de las más ampliamente utilizadas, incluyendo en sus últimas ediciones las herramientas ArcReader, ArcMap, ArcCatalog, ArcToolbox, ArcScene y ArcGlobe, además de diversas extensiones. ArcGIS for Desktop se distribuye comercialmente bajo tres niveles de licencias que son, en orden creciente de funcionalidades (y coste): ArcView, ArcEditor y ArcInfo. Para más información se puede visitar la pagina oficial del fabricante [http://www.arcgis.com.](http://www.arcgis.com/)

Esta guia esta realizada con la version 9.3 de Arcgis. En el mercado ya está disponible la 10.

<span id="page-2-0"></span>• **TRANSFORMACIÓN DE SHAPE A DXF/DWG MEDIANTE ARCMAP Y ARCTOOLBOX**

Abrimos el programa ArcMap y accedemos a la pagina principal como se muestra en la pantalla אוזווותחמא זה מדמזון.

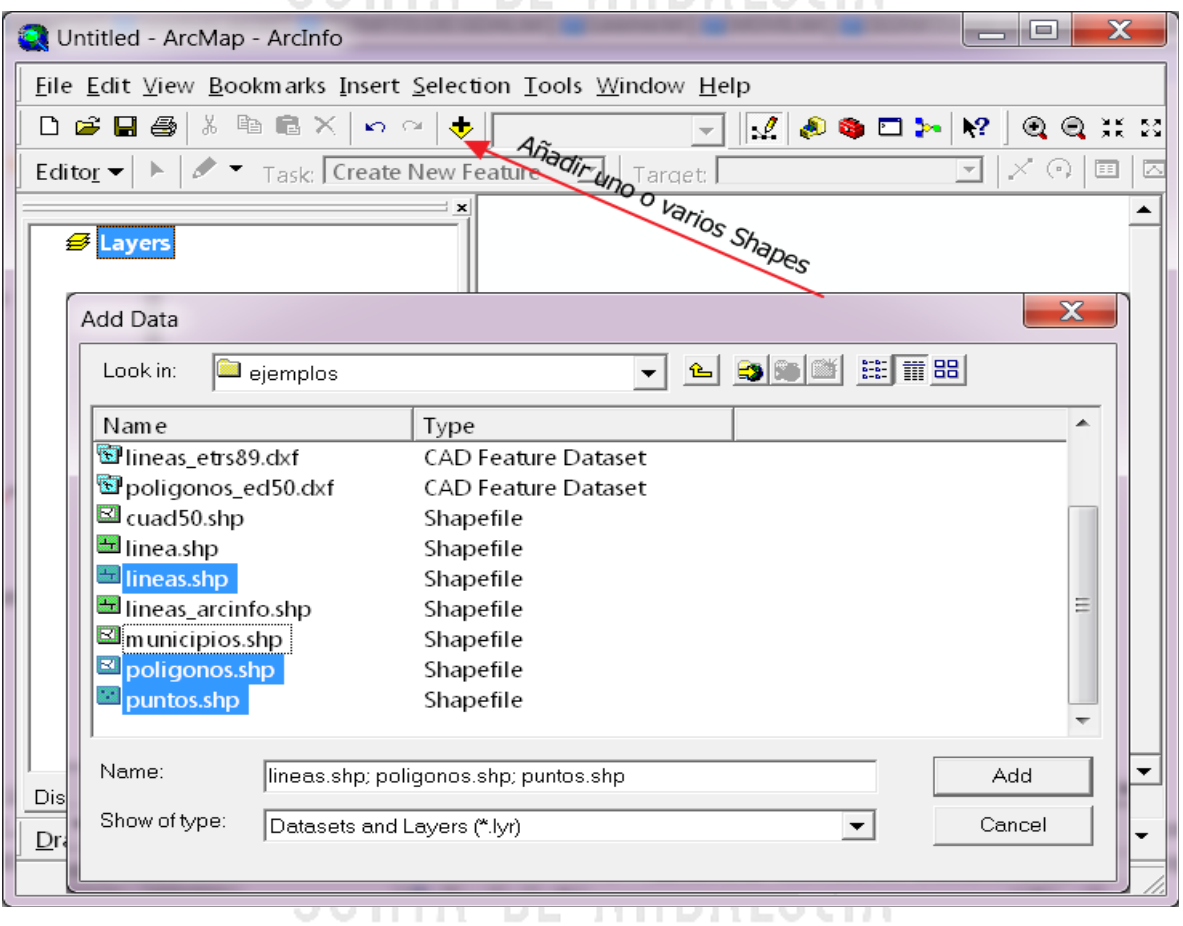

Añadimos uno o varios Shapes mediante el botón correspondiente del menu.

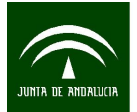

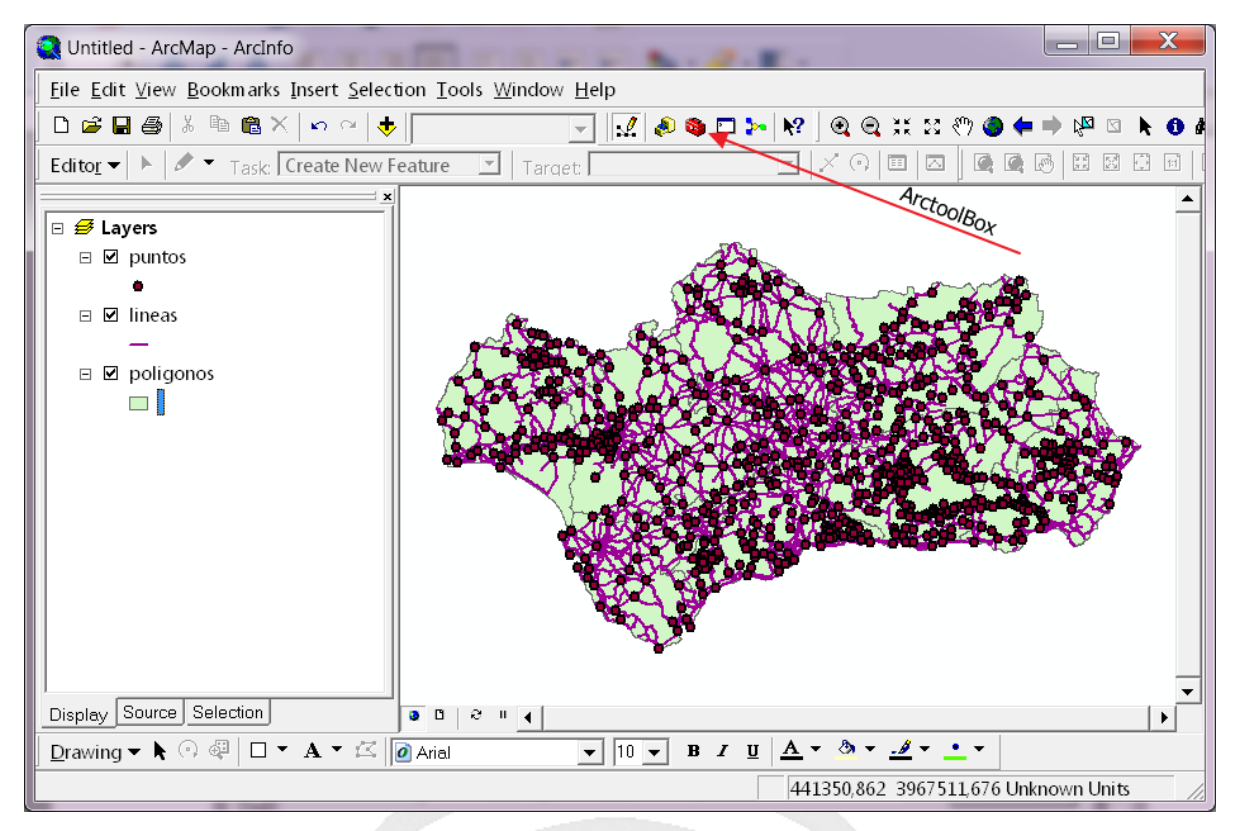

Dentro del entorno de Arcmap abrimos las herramientas del ArctoolBox  $\bullet \bullet$  v dentro de todos los apartados disponibles seleccionamos *Conversión Tools.*

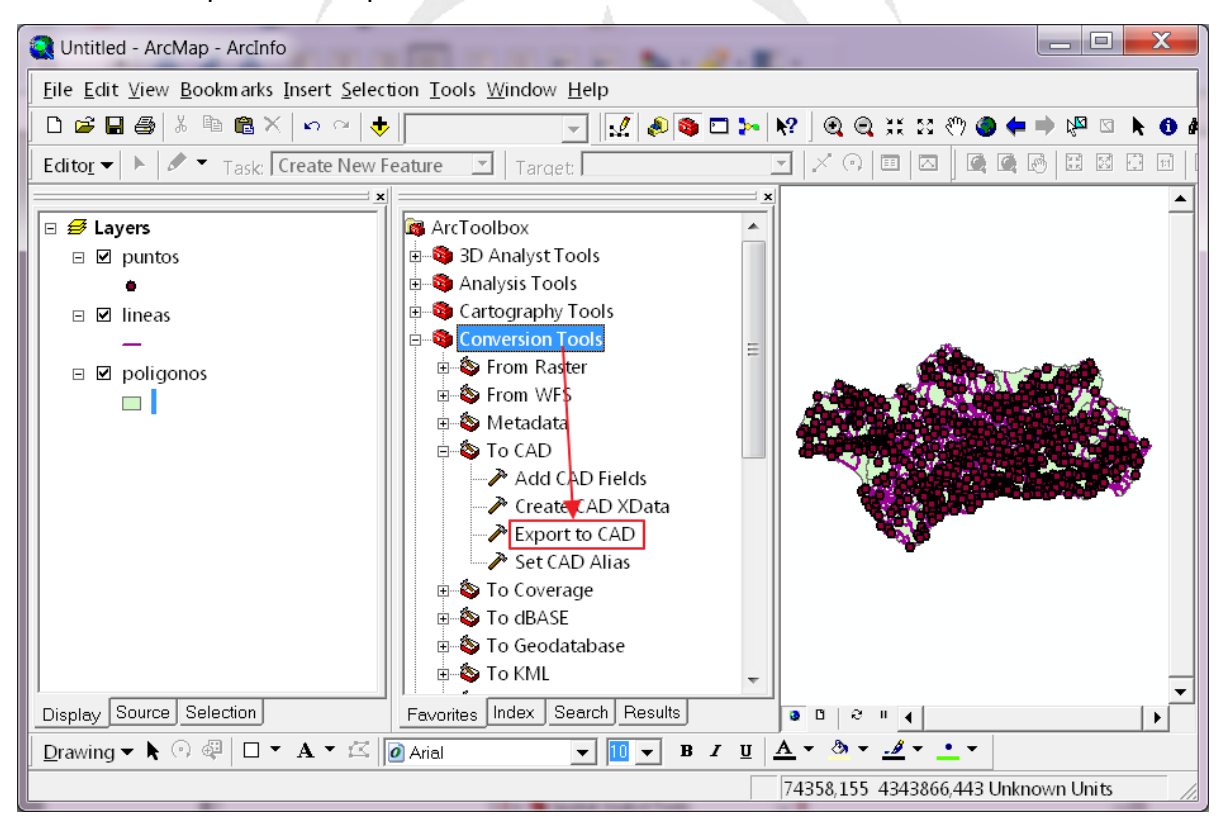

Dentro de *Conversión tools* la herramienta de conversión se denomina *Export to CAD*

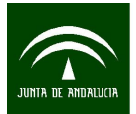

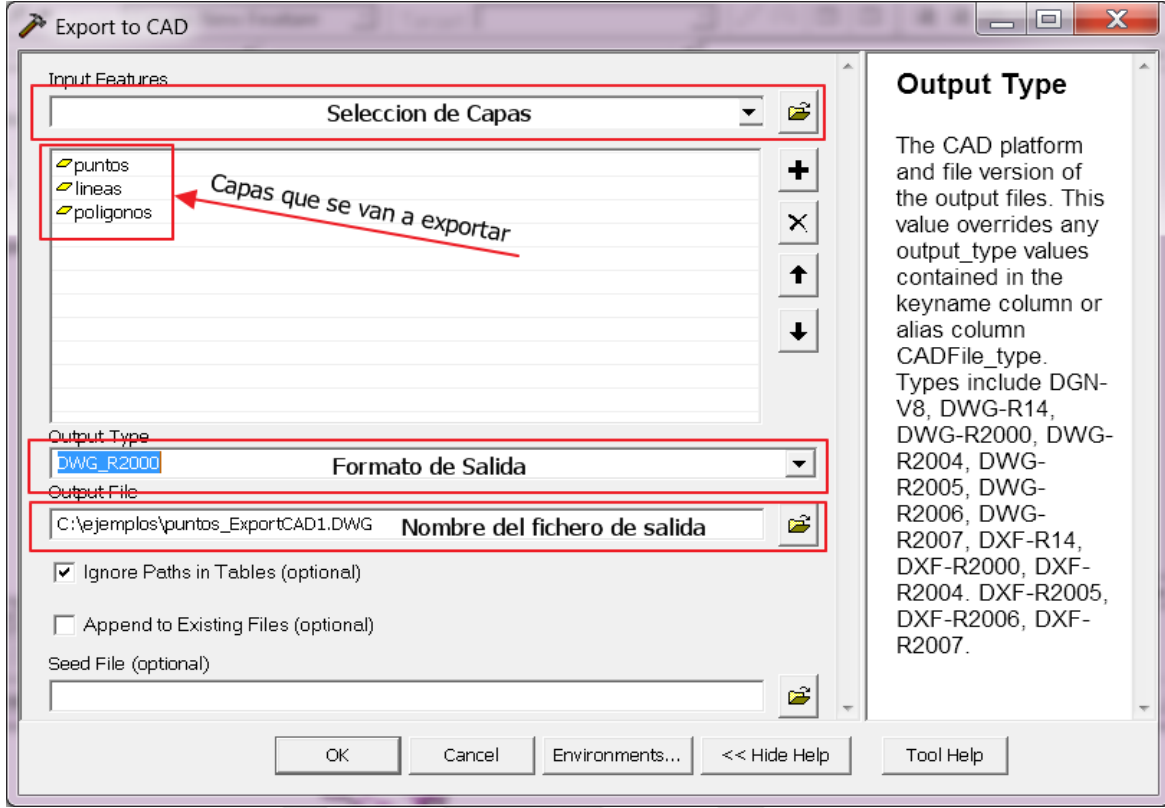

Se pueden seleccionar varios ficheros Shapes e incorporarlos directamente al mismo fichero de salida. En este software es posible seleccionar formato DXF o DWG de diferentes versiones.

Es posible controlar los parámetros de exportación con los que se generarán los diferentes elementos graficos (Capa, color, estilo linea, altura de textos....). Esto se consigue añadiendo a la base de datos DBF una serie de columnas con esta información. Se puede realizar manualmente o con una herramienta de las Arctoolbox que se denomina *Add CAD Fields*

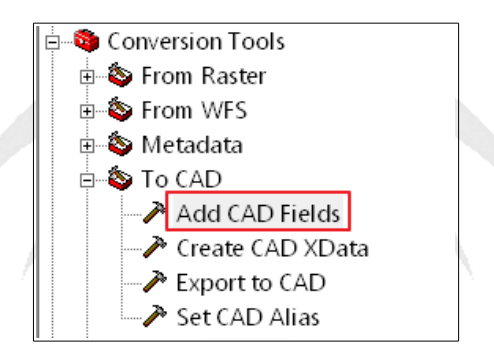

⊤דח

Algunas de las mas usadas son :

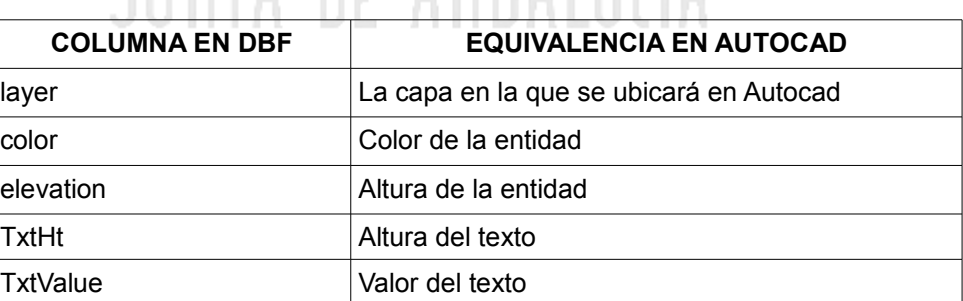

מוזוונמת את

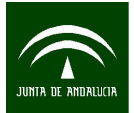

Instituto de Estadística y Cartografía de Andalucía CONSEJERÍA DE ECONOMÍA, INNOVACIÓN, CIENCIA Y EMPLEO

*Manual para la transformación de formatos gis a cad con cambio de sistema de referencia mediante ArcGis*

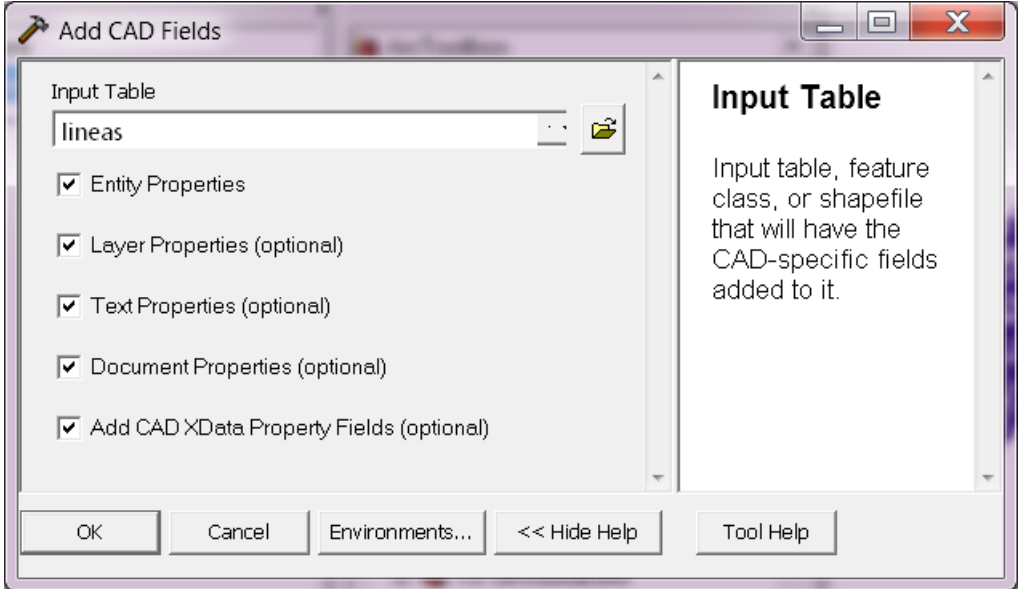

Es posible seleccionar solo alguna de las propiedades. En la siguiente imagen se ven algunas de las columnas que se añaden con el comando *Add CAD Fields.*

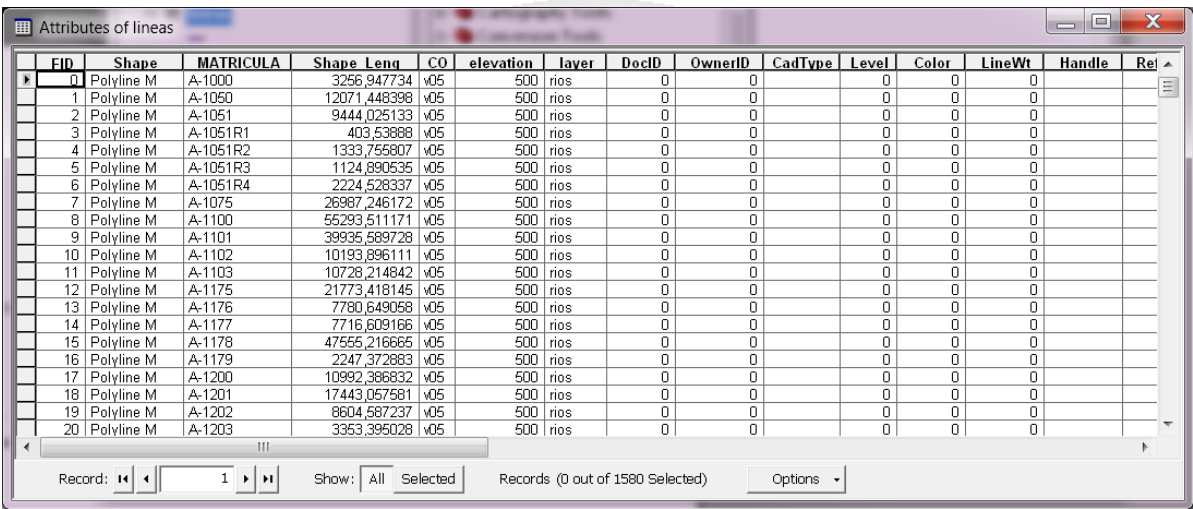

## <span id="page-5-0"></span>• **TRANSFORMACIÓN DE SISTEMA DE REFERENCIA ED50/ETRS89**

La versión 9.3 ya posee la rejilla de transformación con lo que simplemente habrá que actualizarla en el caso que salga una nueva. La ruta de la misma es:

תוזונות הא

*<carpeta arcgis>\pedata\ntv2\spain*

Por ejemplo en una instalación en Windows 7 64Bits la ruta seria:

## *C:\Program Files (x86)\ArcGIS\pedata\ntv2\spain*

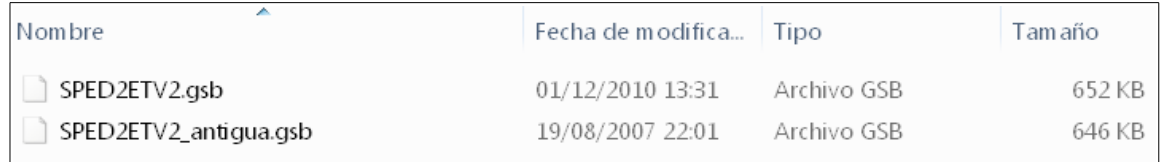

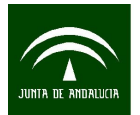

Por defecto el fichero se llama *SPED2ETV2.gsb.* Si disponemos de una rejilla nueva renombramos el fichero original y la nueva rejilla la renombramos con el nombre antiguo.

Para realizar la transformación seleccionaremos la siguiente herramienta de las *ArctoolBox*

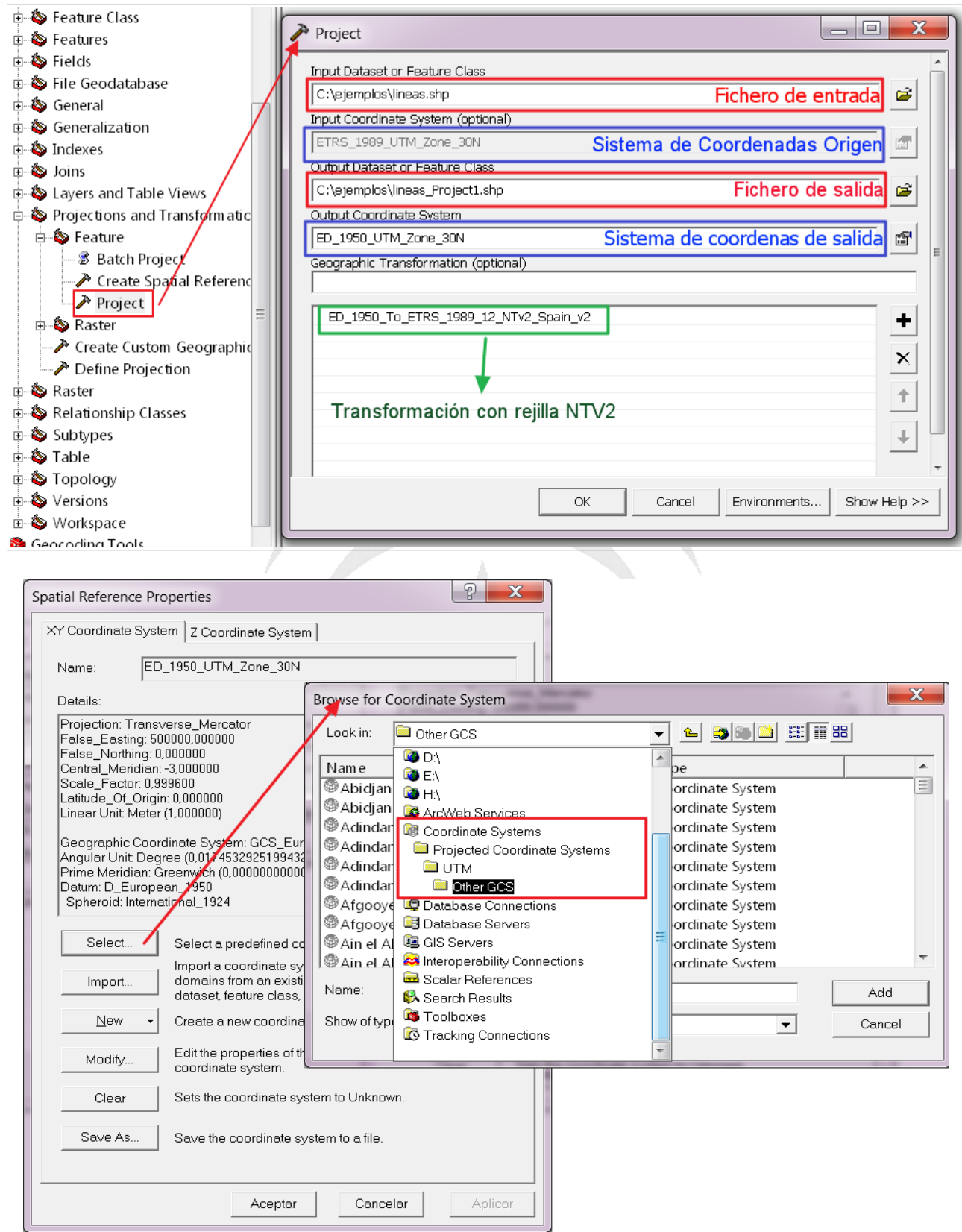

La ruta de los sistemas de coordenadas con proyecciones UTM se encuentran en la ruta:

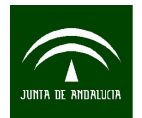

## *Projected Coordinate Systems → UTM → Other GCS*

Los principales sistemas utilizados en España son los siguientes.

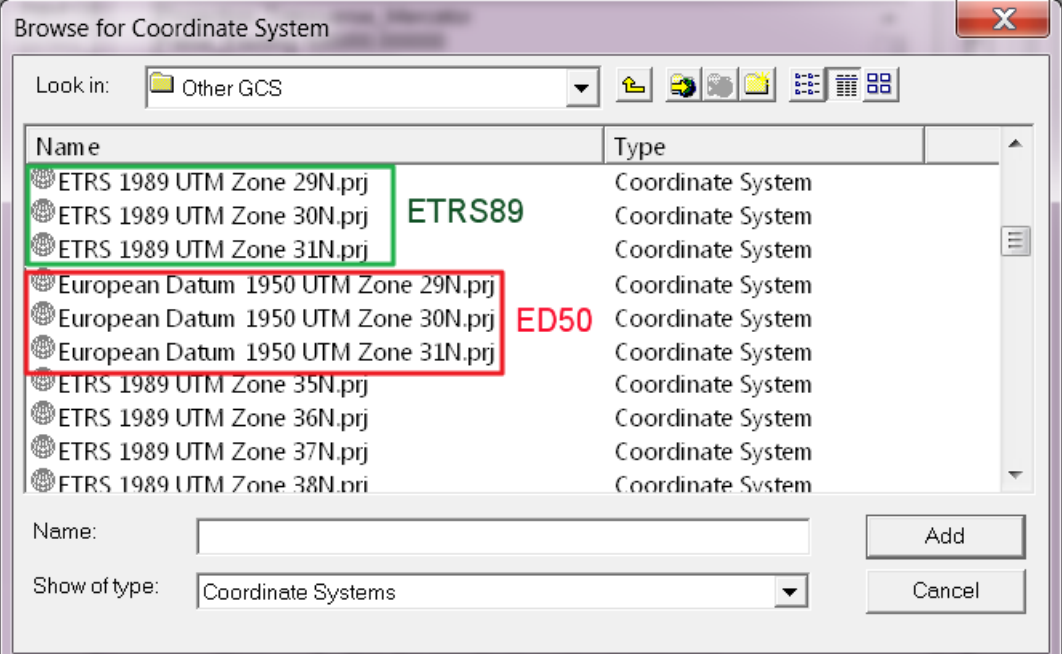

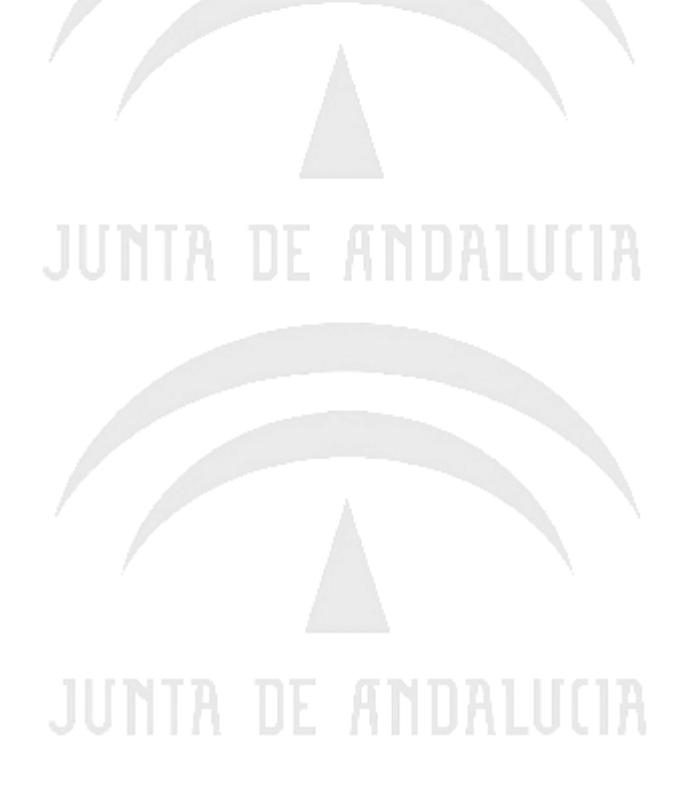